## DVR-Net installation Obsługa i instalacja DVR-Net

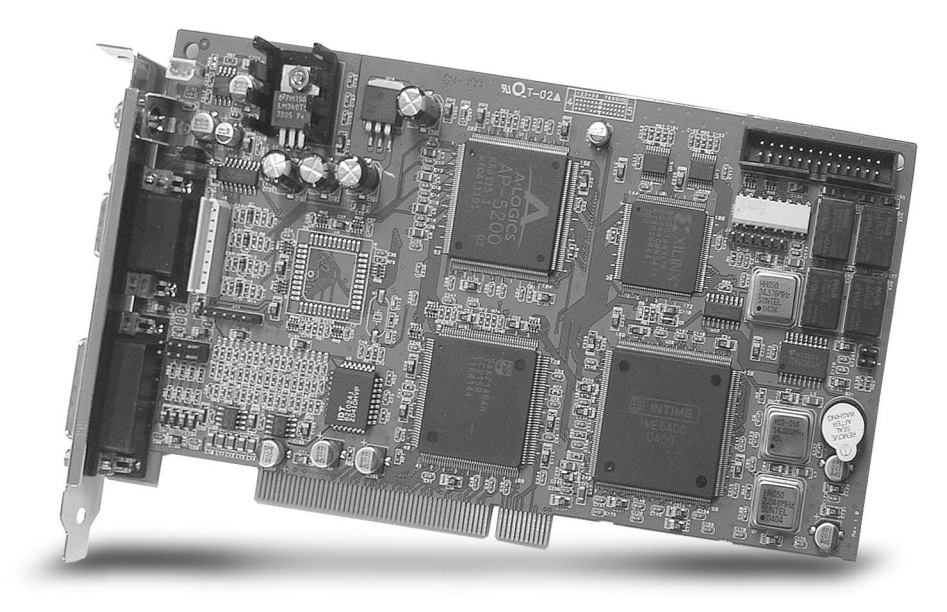

# NVB-xxx/xxA NVB-xxx/xxB/BLV NVB-xxx/xxMPG

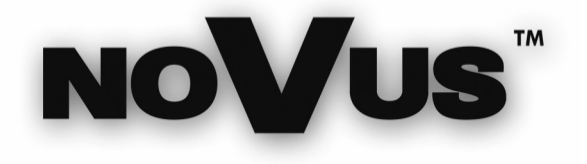

pl

## DVR-Net installation

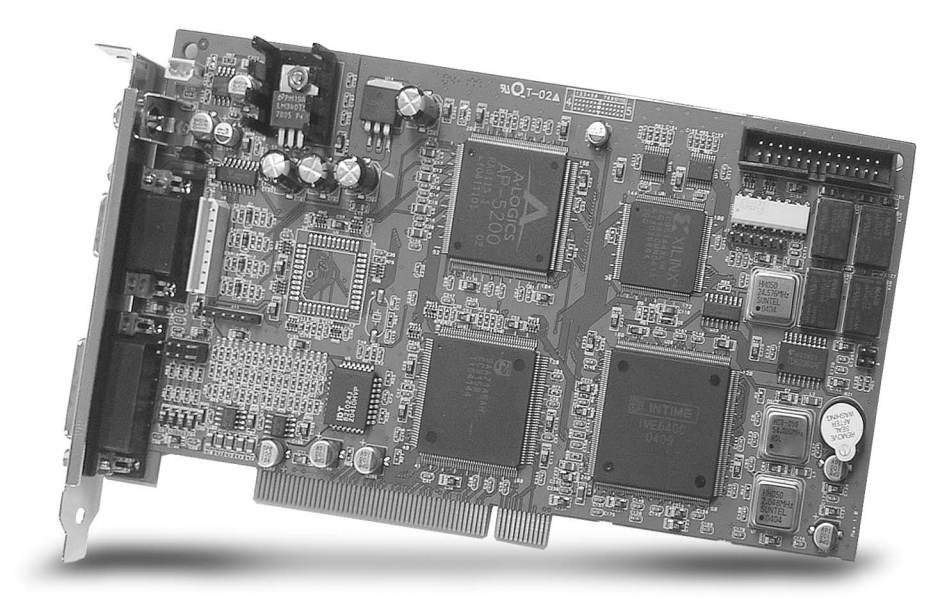

# NVB-xxx/xxA NVB-xxx/xxB/BLV NVB-xxx/xxMPG

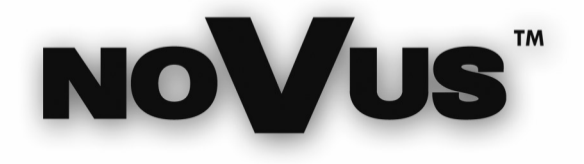

## TABLE OF CONTENTS

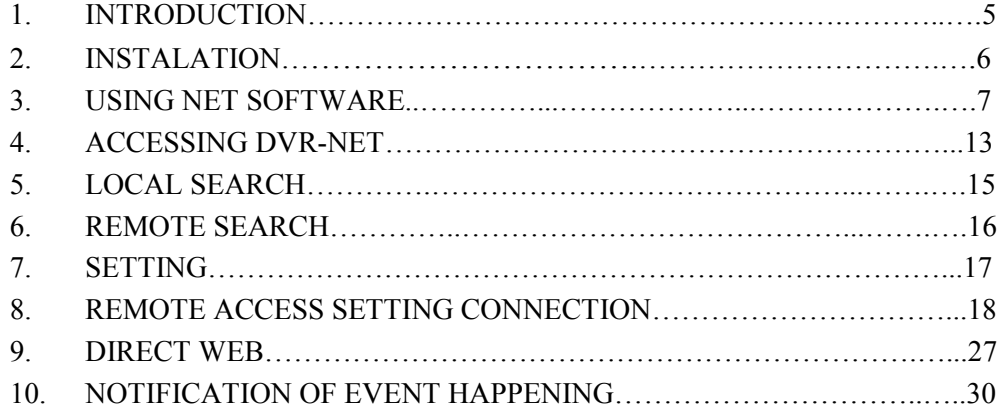

Technical modification are subject to change without prior notice. Misprints reserved.

 $\overline{a}$ 

## 1. Introduction:

- 1. Suport TCP/IP
- Support communication protocol to log in DVR.
- 2. Real time Monitoring of DVR motion Picture.
- Log in DVR-Net and monitoring all DVR system image in Real time.
- 3. Searching and Recording DVR data;
- Various feature for Search and Recording, and even bring data to save it on the local computer (network).
- 4. Two way Voice Communications
- DVR-Net provides voice communication capabilities with the DVR-Main system.
- 5. PAN/TILT/ZOOM/FOCUS remote control
- PTZ controls can be attained by manipulating DVR-Net program.
- 6. Manipulate DVR-Main User Settings
- Ability to enable/disable of DVR cameras, and to change recording schedule and setting of sensors over DVR-Net.
- 7. 'Notify' (Automatically message alert sent from DVR-Main
- When DVR-Main detects motion or sensor trigger, DVR-Main notifies its event and automatically turns on DVR-Net (when DVR-Net is minimized )
- 8. Compatible O.S
- DVR-Net supports Windows 98/ME/2000 /XP.

eng

## 2. Installation:

Click "Setup.exe" and follow the message appears.

1.

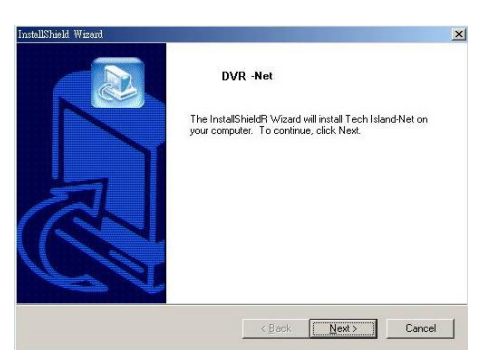

eng

2.

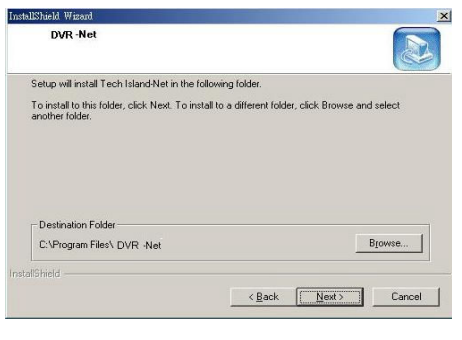

3.

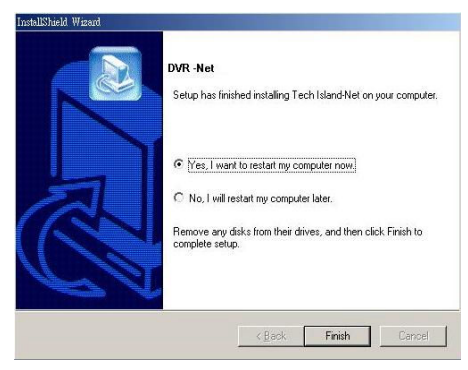

4.

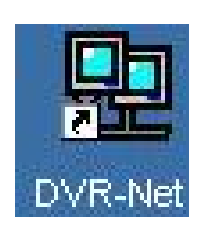

## 3. Using Net software:

## 1. DVR-Net Login setup

Run DVR-Net. Then following dialogue box appears, which is asking of ID of DVR-Net.

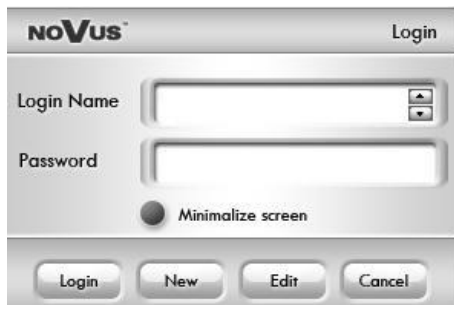

- Login ID/password is for the authorized manager who controls the local network system.
- Note that login name and password here is for DVR-Net program. It is different login and password than that of DVR-Main.
- New Create the new user (management) who wants to have the new network system.
- Edit Change the existing information of registered user.
- Cancel Exit without change.
- Minimized screen Make the tray icon o the network program. Used for Remote notify.
- 2. In case of set-up at first time, click "New", And type the information of user as follows.

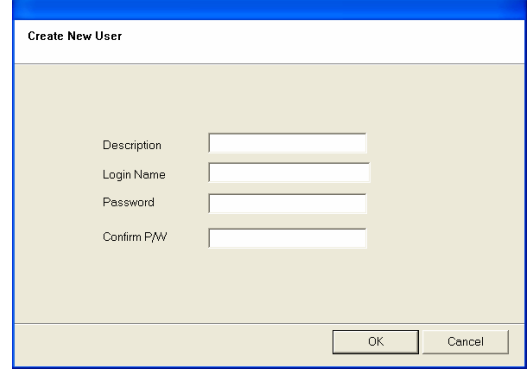

- Login name ID for DVR-Net program user.
- Description Reference note
- Password Password for Login
- Confirm P/W—Reconfirm the password.

#### Note:

This ID is for local manager, which is not ID, necessary to access the DVR-MAIN. Normally the authority of former ID shall be higher profile than later ID person.

After you input the above information, click "OK". And then, following screen will appears.

3. Add, Delete and Edit site information

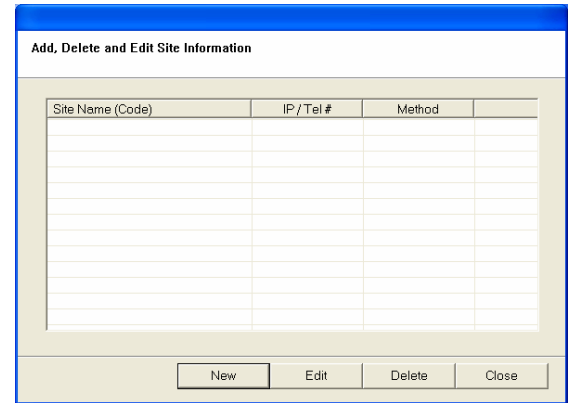

- New Input the new information of the newly registered site.
- Edit Edit the existing registered information.
- Delete Delete the registered information.
- Close Exit

#### Note:

eng

The same site name can not register twice. Information of the site which is in connection, can not be edited or deleted.

Click "New" when there is no registered information.

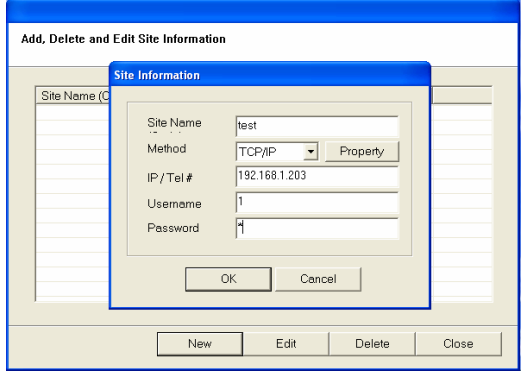

- Site name Type system's name or site name.
- Method Select "TCP/IP" when you are using LAN,
- **IP/Tel** Type IP address of system.
- User name Type ID, registered in DVR-Main.
- Password Type password, registered in DVR-Main.
- Property set the port No, witch was stored in accordance with "Appendix > DVR Management > Detail setting " in DVR main/ User's Guide. It is recommended to use the default data stored in DVR program unless otherwise.

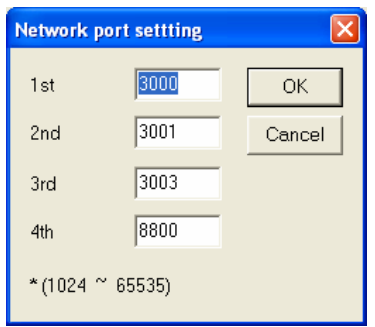

Then, you will see the following menu box.

If you want to edit or delete the data already stored, click "Edit" or "Delete" to change the data. (For adding the name of new site, click "New" and Type it in lists.)

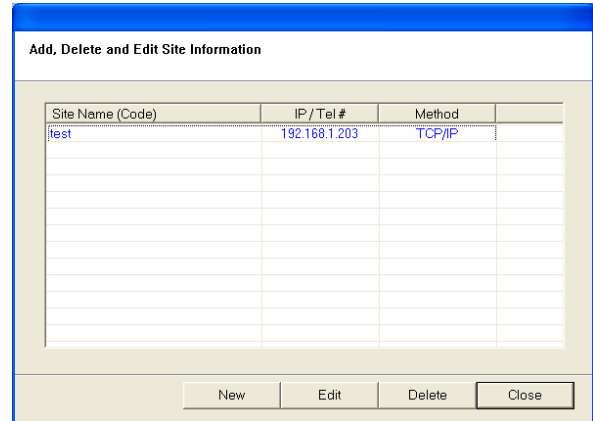

Click "close" after you input all information and then the following menu appears.

#### 4. Configuration Setting:

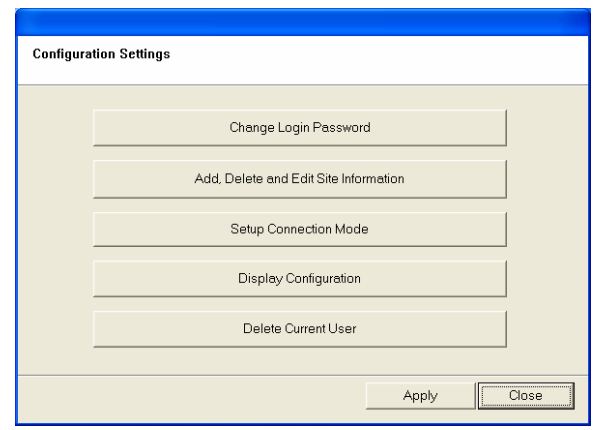

- Change Login / Password change the password for log-in;
- Add, Delete and Edit Site Information add, edit or delete the registered data;
- Setup Connecting Mode select one of Single site connection or Multi site connection;
- Display Configuration Various configuration can be set up such as no. of split screen at initial stage / directory for log file to be stored / switching interval / caption mode and "name display"
- Delete current user delete the current user.
	- © Copyright 2005, Novus Security Sp. z o.o. All rights reserved

#### Change Login password

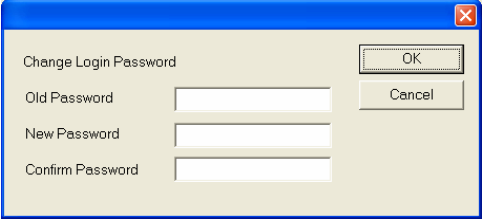

- Old password Type the existing password for log in of the site.
- New password Type the new password to be changed.
- Confirm password re type the new password to be re-confirmed.

## Add, Delete and Edit site information

If you need to revise any information you can edit here. Check "New" for register new site. And Check "Edit" for editing the existing data. And check "Delete" for deleting the existing data.

#### Setup Connecting Mode

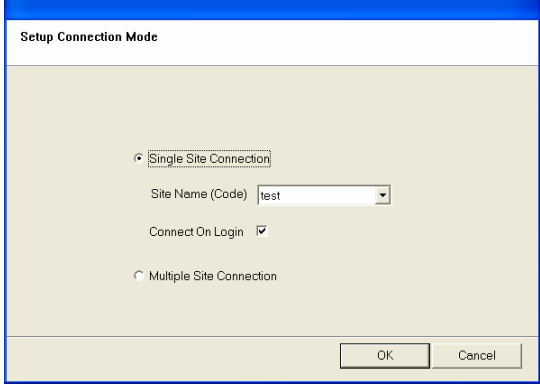

- Single Site Connect check when you access one site of DVR –Main;
- Site Name Select the site name which was registered in "Add, Delete and Edit site information"
- Connect On Login Connect on star of the NET program;
- Multiple Site Connect check when you access multi-sites with multiple DVR-Main;

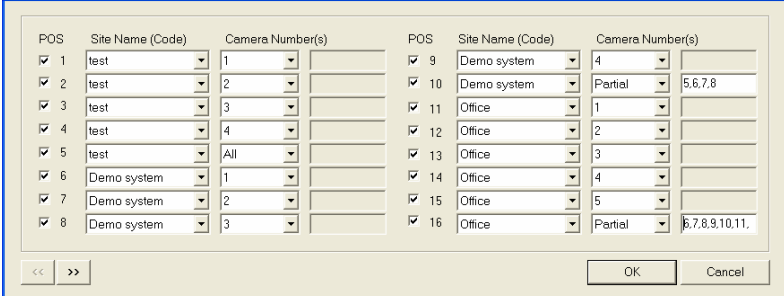

- Pos check if you want to Access this site by automatically jogging on.
- Site name Type this site to connect.
- Not Used type it if you don't like to connect;
- Camera number (s) choose no. Of camera, all, partial
- All choose all of camera.
- Partial choose when you select the camera partially like POS/ no. 7 site, which selected 1,5,7,9 camera. This displays listed camera sequentially.

Display Configuration

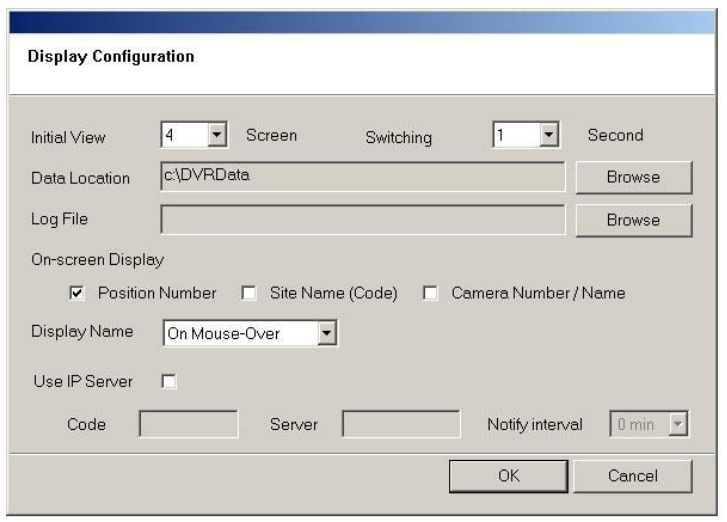

- Initial View you can select the channel no. on the screen at the initial view, among 1,4,6,9,10,16 Channel.
- Data location it designates the folder to be stored when it was selected to record At DVR-Net. That is when you click "save" on GUI of DVR-Net.
- Log file it indicates the location and the file name to store the event log contents.
- Switching it is the switching time in second between the present camera image to the next camera image while they are changing sequentially.
- On screen display it selects the subject name to be shown on screen among "image position No", "site name", "camera No/Name".
- Display Name: It give a selection of how to indicate the images.
- Always The information are shown on the image skin at all times.
- On mouse over the information are shown only when you move the mouse to locate at the subject.

## Delete Current User

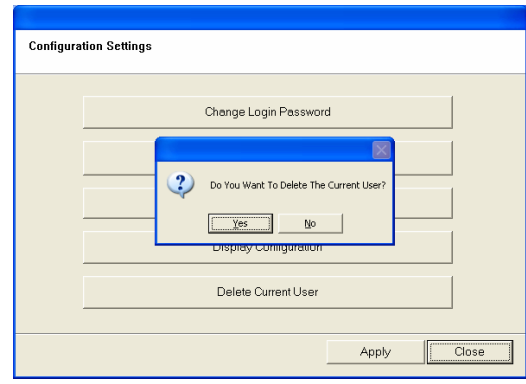

From this menu, you can delete the registered users in DVR-Net.

## Note:

Prior to deleting of the present user, you must memorize all of site information registered, and created on DVR net by the use of that user name, Otherwise you might lose all information which were stored in the user's profile.

## 4. Accessing DVR-NET:

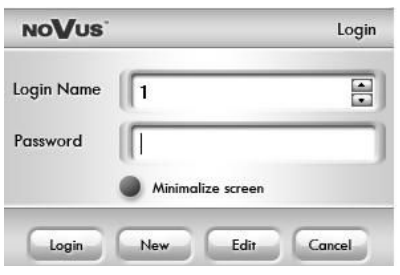

Type login and password and click "LOGIN".

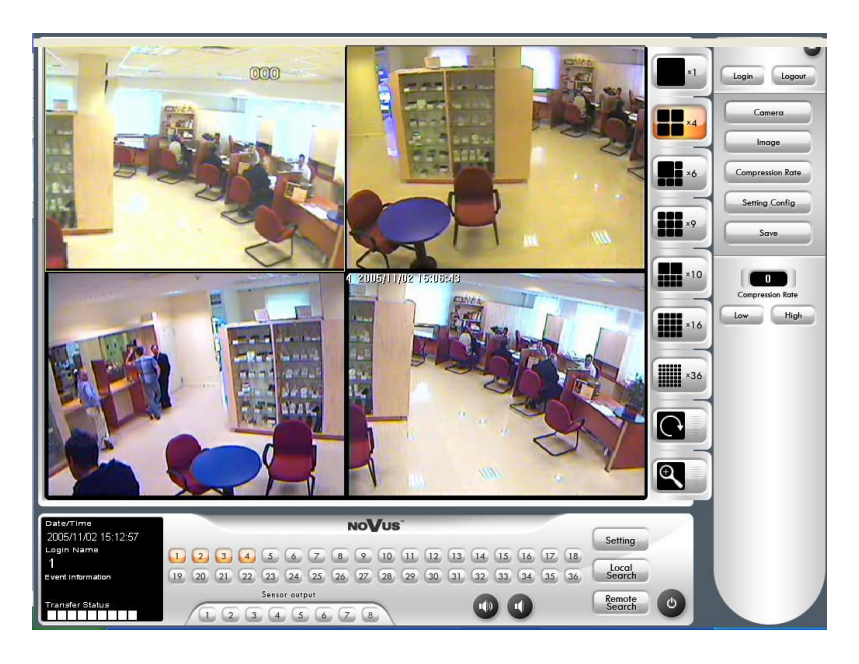

Date/Time 2005/06/01 16:04:26 Login Name Event Information **Transfer Status** 

Data/Time—it is indicating the time and date of the location of DVR-Net

Login Name—ID of manager for the network system control Event Information—it is the place to be indicated any of event notification from DVR-Main. Of course, it is when "remote notification of events" is checked in DVR-Main;

Transfer Status—This is indicating connecting Speer as Benach Mark only

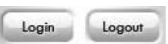

Login to DVR-Net / Logout

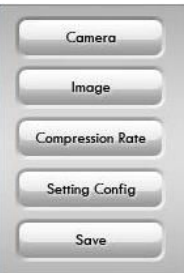

Camera—you can control the PTZ camera from DVR-Net; Image—you can set the image quality as: Brightness, Contrast, Solution and Hue

Compression rate—you can set the compression rate of image quality

Setting Config.— Click this tab to do configurations as described in chapter 3

Save—Click it to save not only the images which is viewing as live image in DVR-Main, but also the recorded images at DVR-Main by playing it back by Remote Search

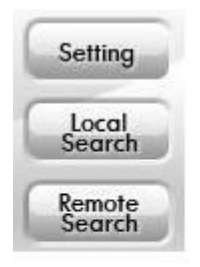

Setting - Change the settings in DVR-Main through DVR-Net. Local Search – Playback data in the DVR-Net system. (Data must be saved in remote search first in order to do local search) Remote Search – This search is playing back the data, recorded in DVR-Main

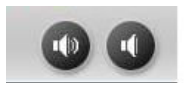

Sound Control—These taps make to enable voice communications between DVR-Net and DVR-Main. For this function, "Sound Recording" of Settings in DVR-Main must be checked.

Sensor output  $12345678$ 

Sensor output - With these buttons, you can directly activate the relays out in DVR-Net

## 5. Local Search:

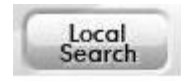

By manipulating this search, you can search the data recorded in DVR-Net. Clicking this button leads you to search the locally stored data.

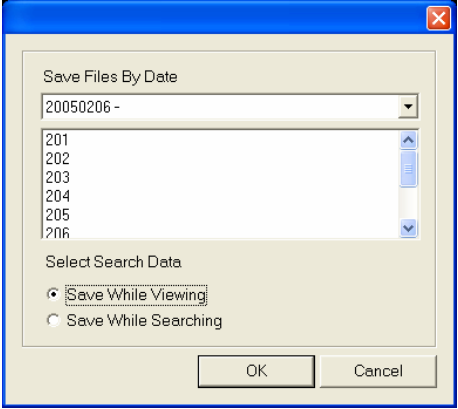

Above picture is one sample for explanation. Here, 20020522 is the file name which means the date of saving locally.

Prior to find saved files and DVR system, data must have been saved in the DVR-Net.

- "Saved while viewing" Data recorded while viewing at DVR-Net. Data is saved using "Save" button in the main interface of DVR-Net.
- "Saved while searching" Data recorded at DVR-Net while you were playing back the data in "Remote Search.

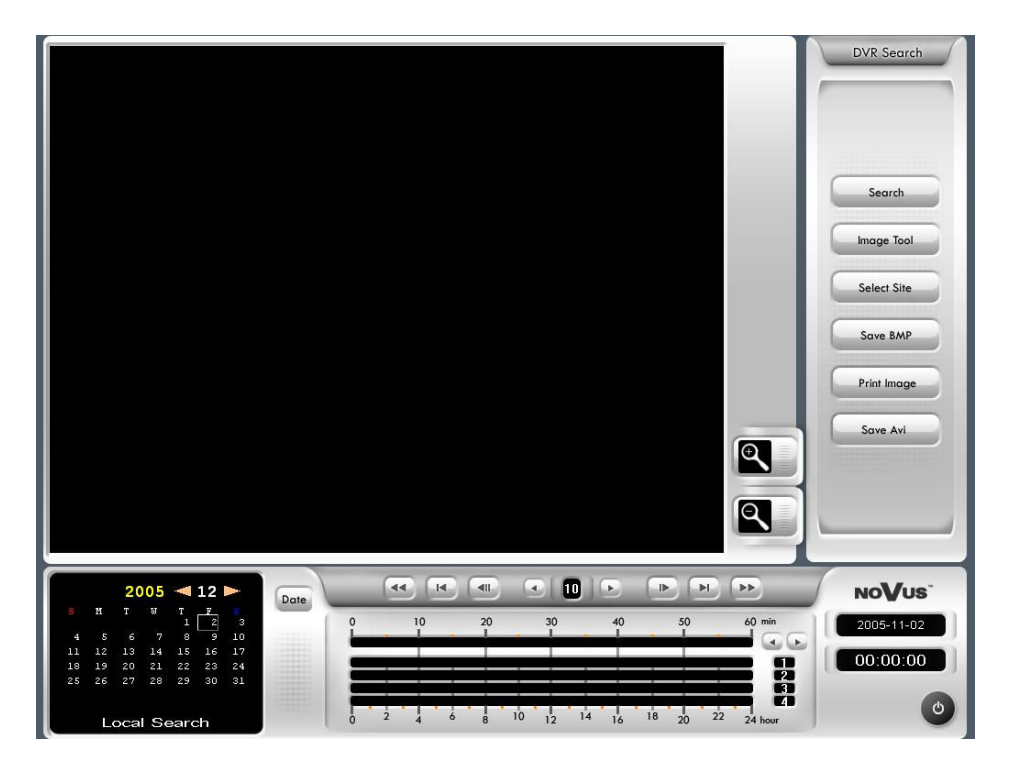

## 6. Remote Search:

Search data of DVR-Main system from remote site.

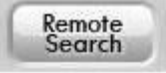

Clicking the button likes left-handed icon. The status of registered site list will be shown.

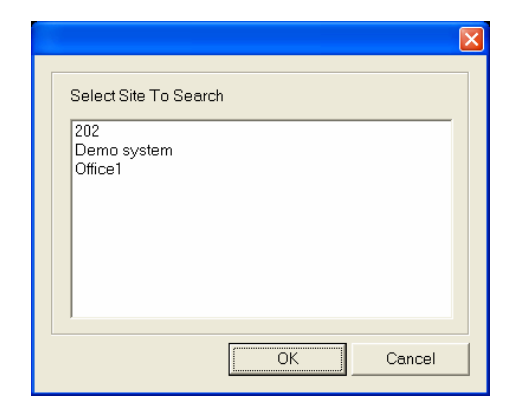

Select the site as you want. And click "OK", then following screen appears.

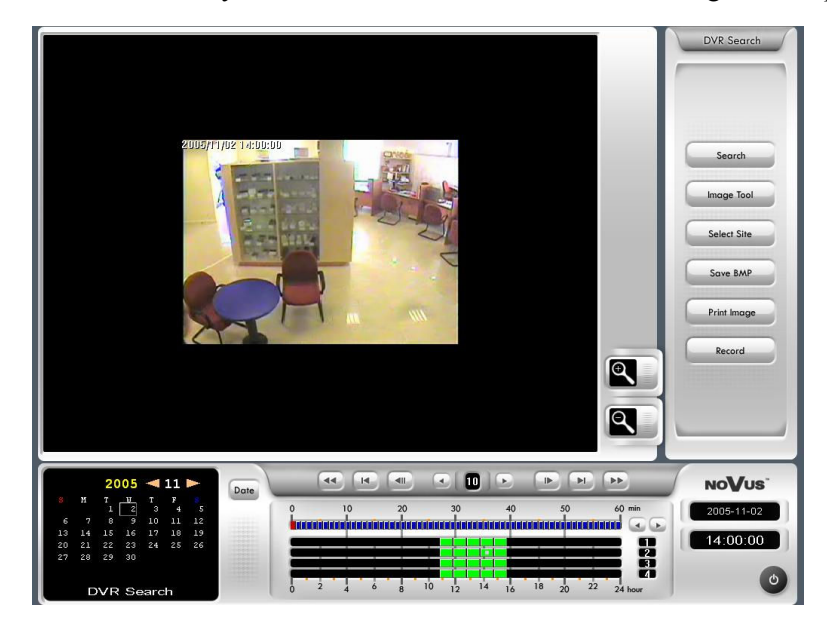

Remote Search usage is the same as "Local Search" except AVI Saving" is replaced with "Record".

Record

Save the images being transferred as .DAT file. The data saved by "Record" can be searched by "Local Search"

## 7. Setting:

From DVR-Net, you can set the configuration of DVR-Main System.

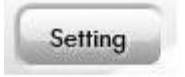

Press this icon.

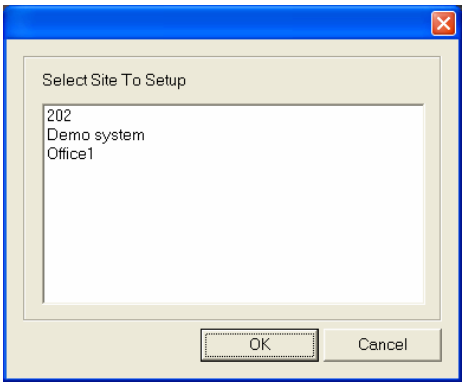

On the above popup screen , select the site and click "OK"

eng

## 8. Remote Access Setting Connections:

## 8.1. Entry:

The meaning of main terms:

- Server computer PC computer with capture card, DVR-Main software and net card 10/100Mb with connection to the Internet.
- Customer computer PC computer with DVR-Net software, net card 10/100Mb with connection to the Internet
- DVR-Main main software installed on server computer;
- DVR-Net software for remote connecting, installed on client computer.

## 8.2. Remote Connection Between Two Computers By Fix IP Address:

The server computer should be connected to the Internet by FIX IP Address.

Note!!!

All information connecting with making connection to the Internet you should ask your Internet Provider.

#### Customer computer

After installation the DVR-Net software you get screen as below:

1.

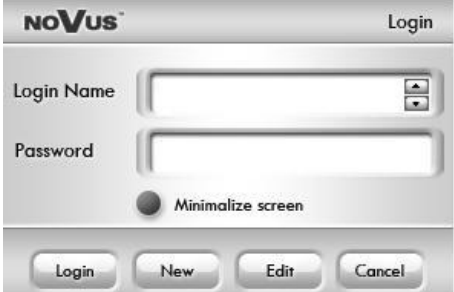

When the program is installed first time you need to add the users on the list of the DVR-Net program.

2.

 $\overline{a}$ 

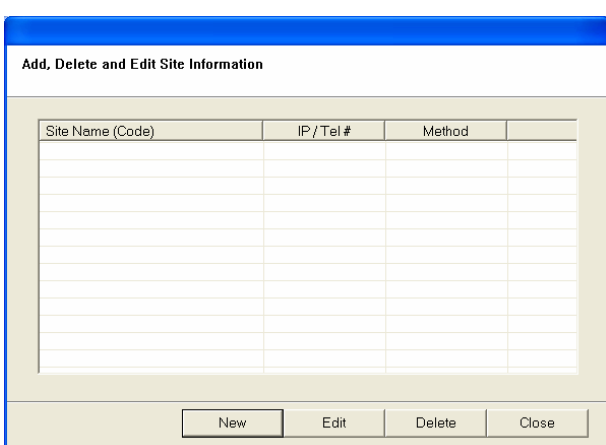

On this screen choose the NEW button and now it starts adding information about localization (server computer).

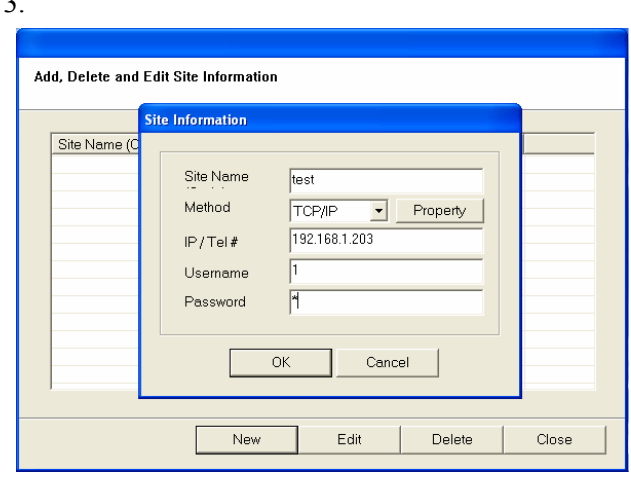

In the position Site Name put the name of server computer, this name is entirely up to you (this is only for your convenient – to find an easy way the proper localization for connecting), ex: test;

Metoda: TCP/IP;

IP/Phone No: in this place you need to put the IP address of the server computer;

User name / Password: here you need to put the user name and password of the user who is registered on the main site (DVR-Main).

Click OK and the follow picture will appear:

4.

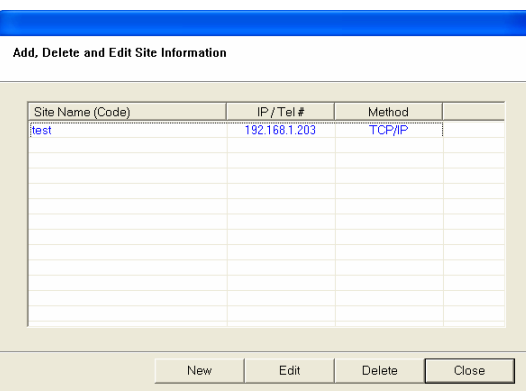

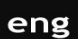

Click CLOSE and go to the next picture:

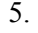

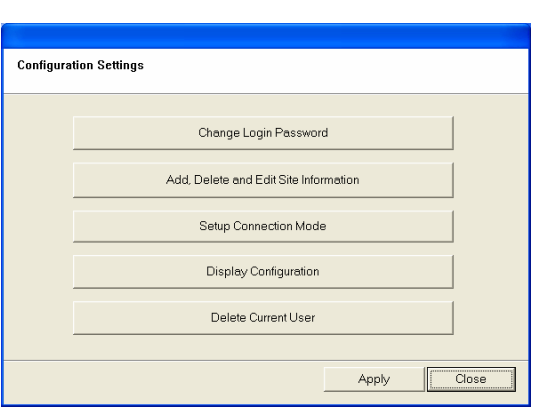

Choose the SETUP CONNECTION MODE

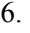

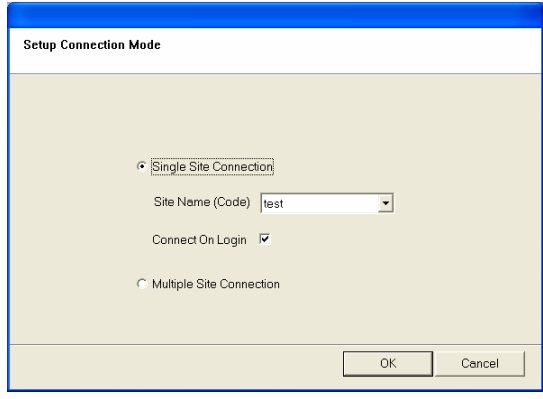

Check the SINGLE SITE CONNECTION and find from list the proper name of localization for connecting. To get connection immediately after login—pleas check also Connect On Login. Click OK.

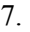

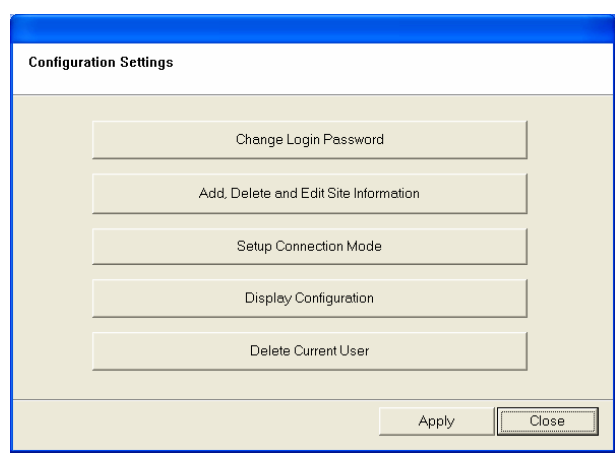

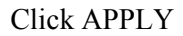

8.

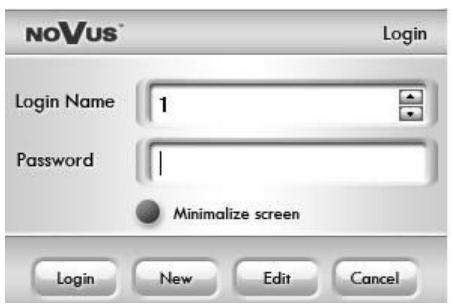

And the follow the further pictures.

Now you need to put the password and wait for the connection.

## 8.3. Remote Connection Between Two Computers By Dynamic IP Address:

Dynamic IP function allows the user to obtain the connection with a chosen computer using the following Server: WWW.dyndns.org. This Server is legal and free of charge.

#### First enter the site of the given server and create your user account.

WWW.dyndns.org --> Account/ Create Account

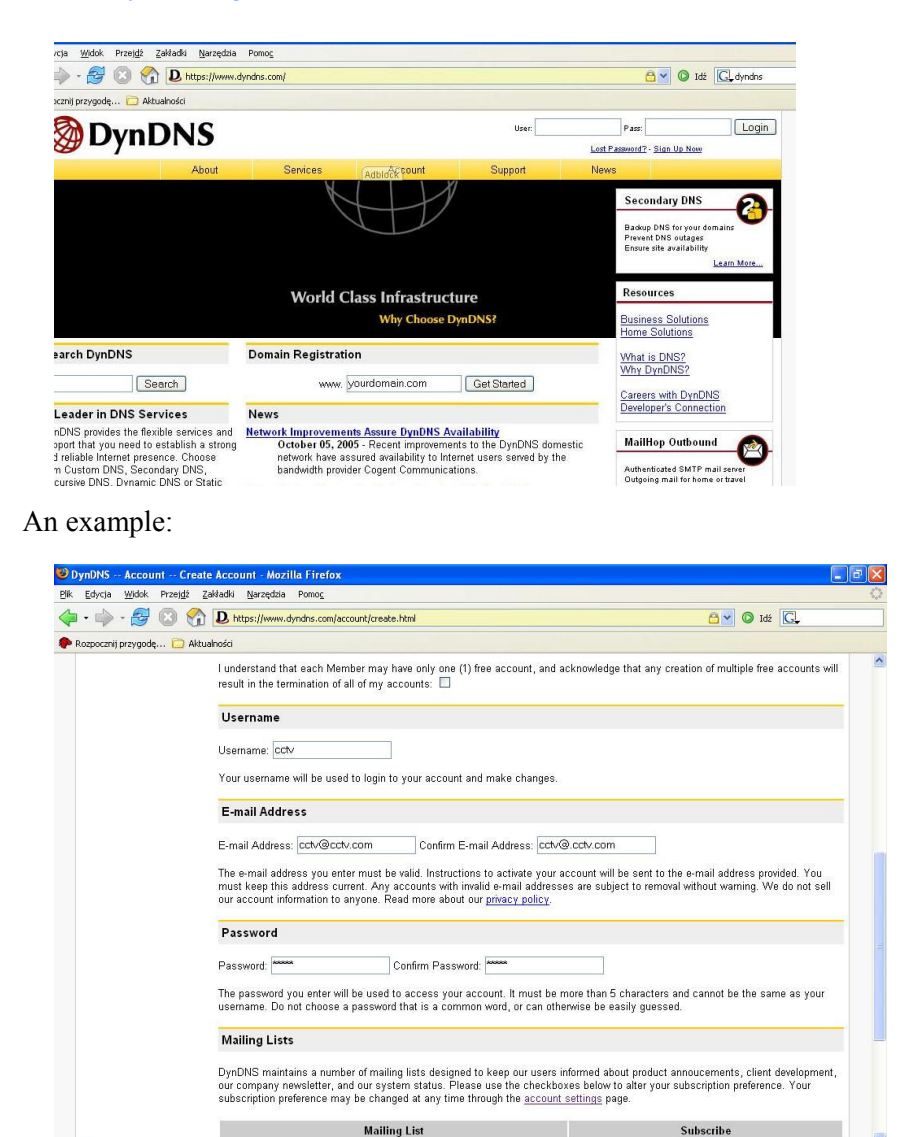

Once you have created your account you need to wait until you receive the information on the given email address that your account has been created successfully and subsequently you will need to register. In the email you receive there will be given a link to the website. You will need to enter this link and then complete the registration. Then you will be able to log in.

www.dyndns.com e Adblock

After logging in, enter the folder SERVICES and choose DYNAMIC DNS.

© Copyright 2005, Novus Security Sp. z o.o. All rights reserved

Zakoń

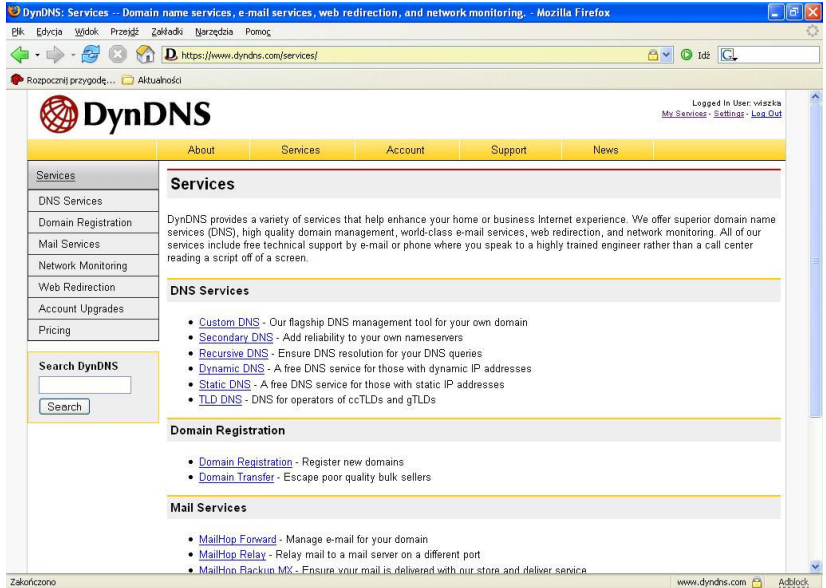

eng

Subsequently choose the following option: ADD A HOST

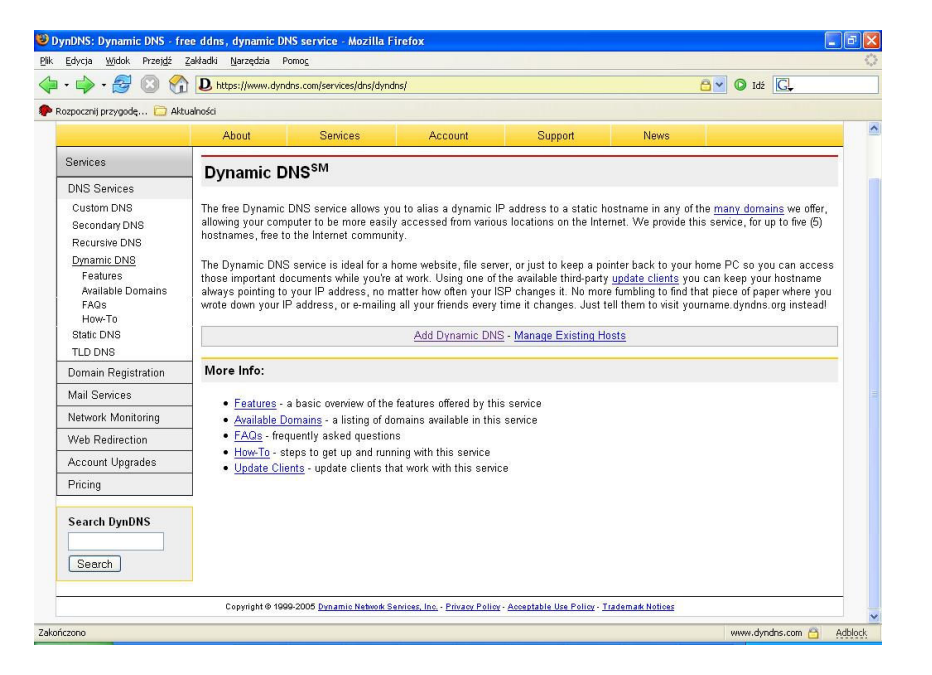

After choosing the option "ADD A HOST" there will appear the following screen:

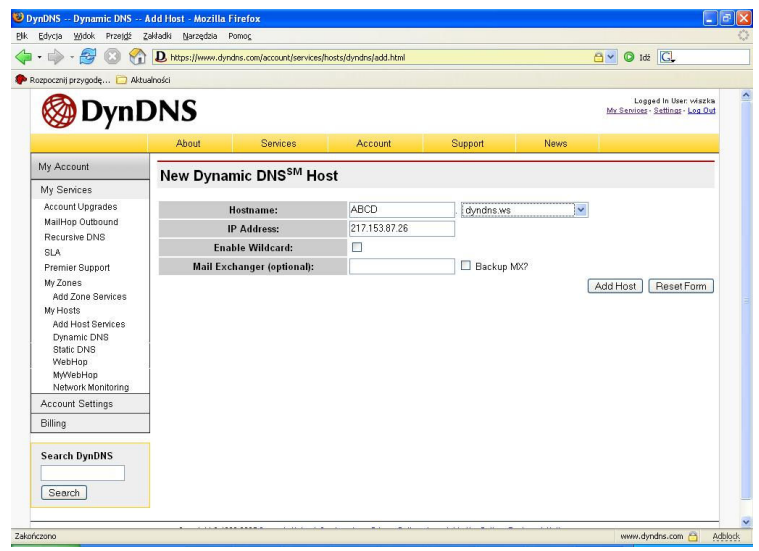

In the field HOSTNAME you need to: enter any name on the left eg.: ABCD, and on the right (where a "dyndns.ws" is shown) roll down the list using the arrow on the right and choose any domain.

In the field IP ADDRESS enter the current IP address. How to verify the current address? In the menu Start of your computer choose OPEN and enter the command: IPCONFIG, and there will appear the current IP address.

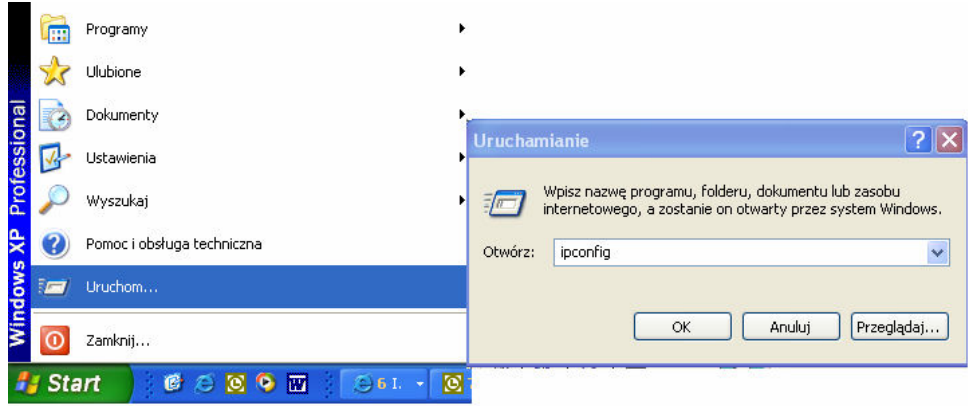

After completing these data press the button: ADD HOST.

Subsequently choose an option: CLIENTS (it is eg. on the left part of the screen in the folder DYNAMIC IP) and from there you can download one of the NET applications. This application will update information on the current IP address and that is why it needs to be set on the computer where the capture card is installed.

For easier access we recommend you use an application named "CONFIGURATOR", which you can find on the CD-ROM enclosed to the PC video capture card in the folder DVR Net.

The CONFIGURATOR is the free-of-charge application which is available on the website: www.dyndns.org. created by Ted Veingerl (www.access.si), and GUI created by Michał Gutral.

After successful creation of the account on the server, installation of the CONFIGURATOR application and opening it there will appear the following screen:

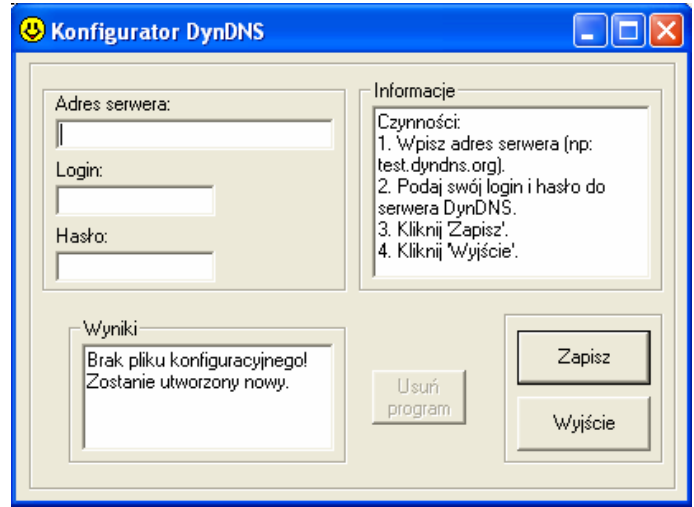

In the field "Informacje" ("Information") you need to:

- 1. Enter the address of the server (eg.:ABCD.dyndns.org) in the field "Adres serwera".
- 2. Enter your login and password ("hasło") to the DynDNS server.
- 3. Click 'Zapisz' ("Save").
- 4. Click 'Wyjście' ("Exit").

The application has now been saved as a system service and there is no need to open it each time we want to obtain the remote connection with a computer server (with a video capture card).

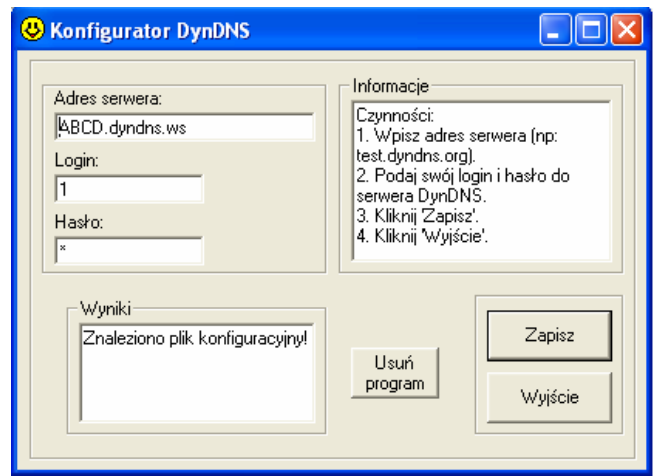

If you want to delete this application you need to:

- 1. Click 'Usuń program' ("Delete the application").
- 2. Uninstall it in: Settings/Control Panel/Add\_or\_Delete\_Applications.

## 8.4. Configuration of the DVR-Net:

The configuration of this application needs to be done in the similar way as in case of dynamic IP. The only difference appears in the folder SITE INFORMATION - in the field IP/Tel you need to enter WWW address of the host server, which has been created on the DynDNS.org server.

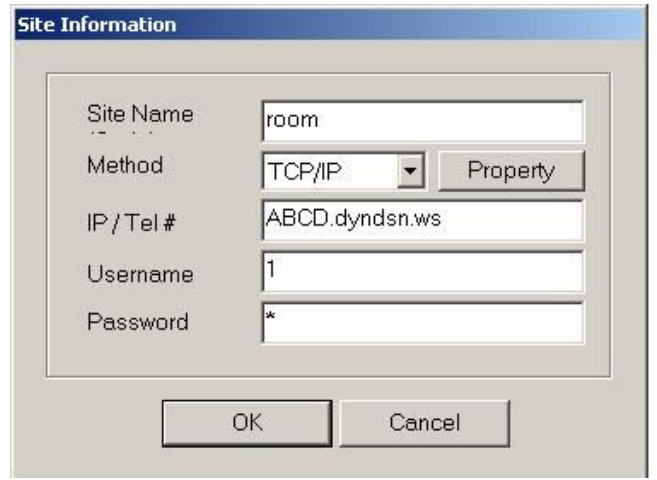

## 9. Direct Web:

## 9.1. Server:

内非必具具

Once Direct Web program was installed, the tray bar icon like the above picture, is generated. This program was installed automatically, along with DVR-Main program.

Note:

When there is any collision against the firewall or port in the server with Direct Web, click the right hand button of the mouse on the tray bar icon and select "setting". And now change the port.

As for root setting, you are recommended to use the defaults setting

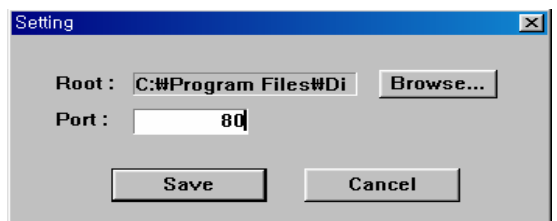

## 9.2. Client:

When you input IP address of direct web on "Address", the following skin appears.

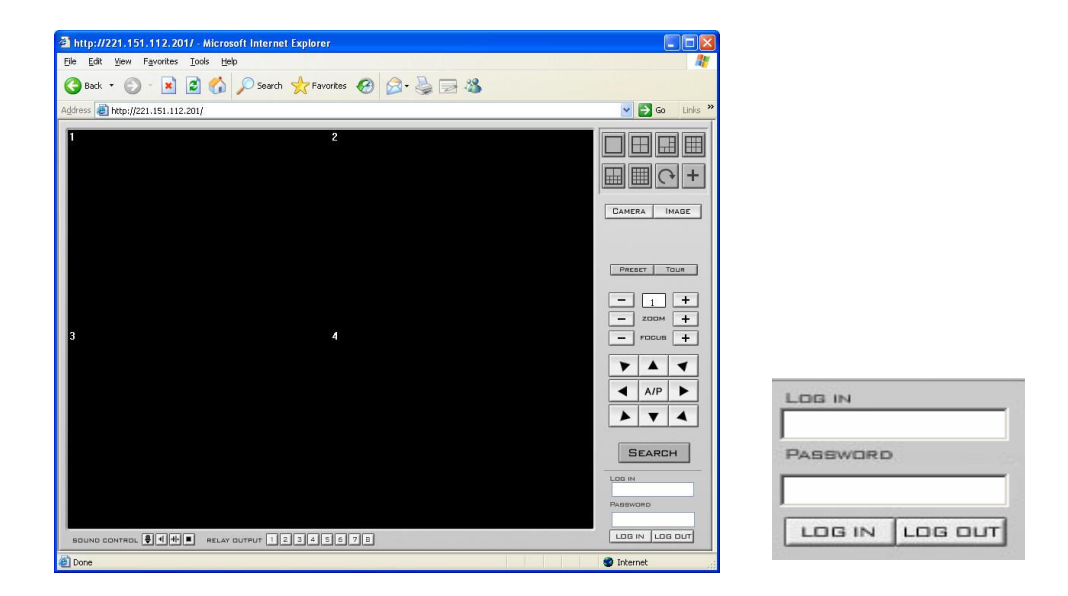

After you input the User ID and Password, authorized to access DVR-Main System, click "LOGIN". Then, you can be connected

The following picture shows the web view after you connected to the Server having Direct Web.

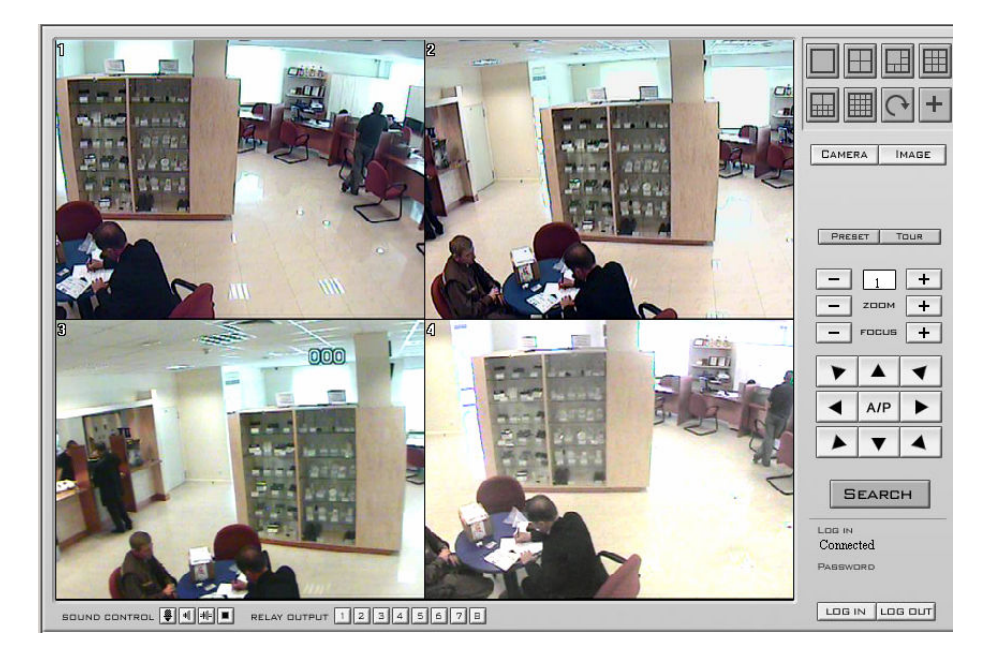

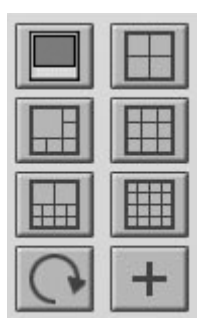

1 camera 4 cameras 6 cameras 9 cameras 10 cameras 6 cameras Sequence Zoom

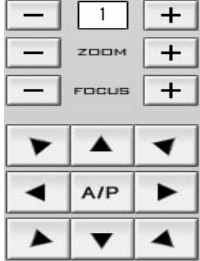

ī

PTZ camera

## 9.3. Client - Search:

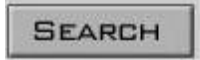

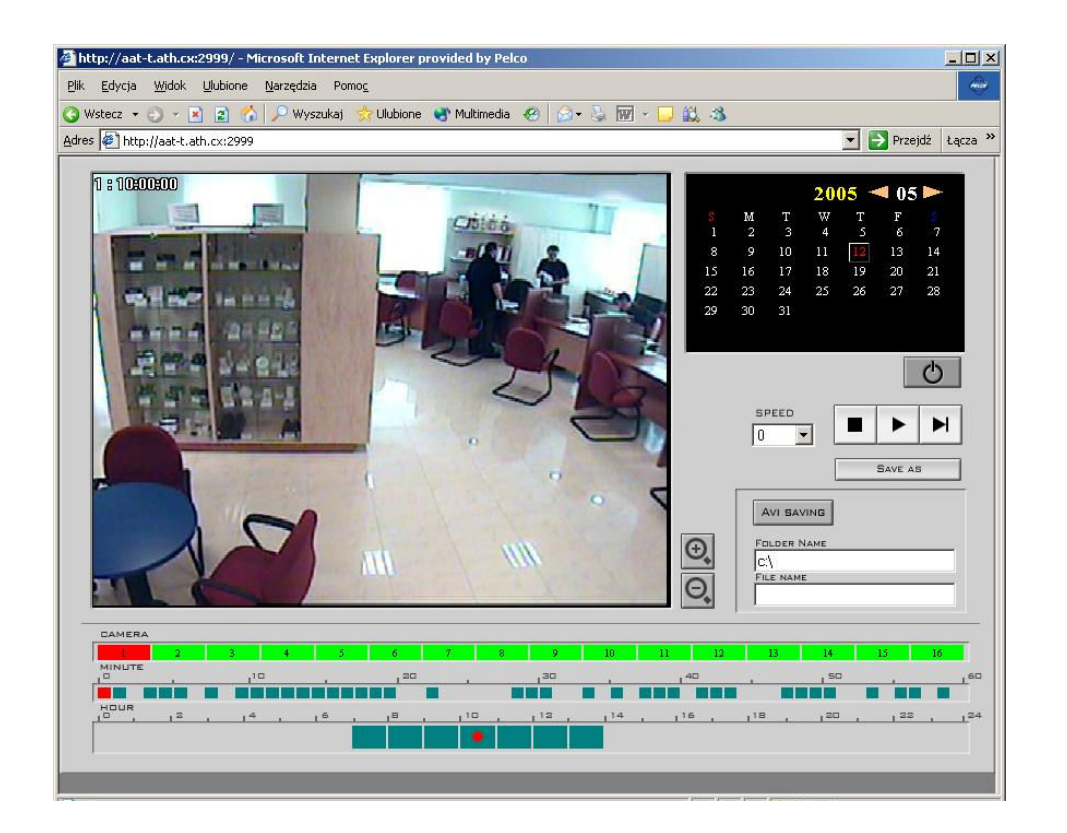

Choose desired date, camera, and time to search the video.

SPEED: Change playback speed. SAVE AS: Save single image as image file. AVI SAVING: Click "AVI SAVING" and play through video and the video is saved as AVI file. To stop AVI saving click "AVI SAVING" one more time.

## 10. Notification of event happening:

#### Server computer

This feature allows to received notification from DVR-Main when any event occurs. (motion and sensor are considered as event).

1. At first, go to Configuration of DVR-Main and go to "system setup" of DVR-Main and find "Network": DVR-Setting/System\_Setup/Network

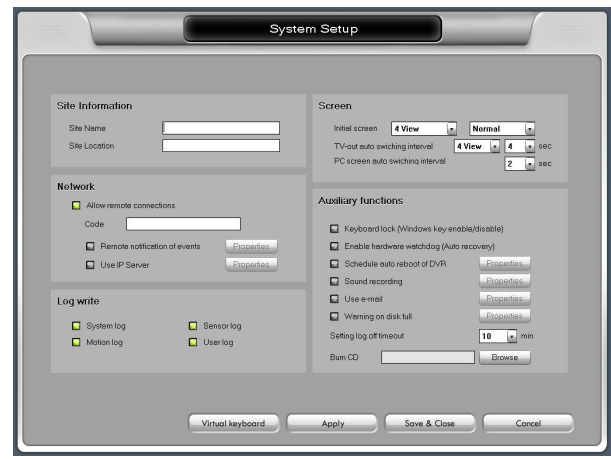

- Check "Remote Notification of Events;
- Code—please put here the code which is made by yourself (f.e. adcde). This code will be used on client site (DVR-Net) in "Site Information;
- Method—TCP/IP
- IP/Num—input the IP address of client computer (computer with DVR-Net software);

#### 2. DVR-Setting/Camera/Schedule

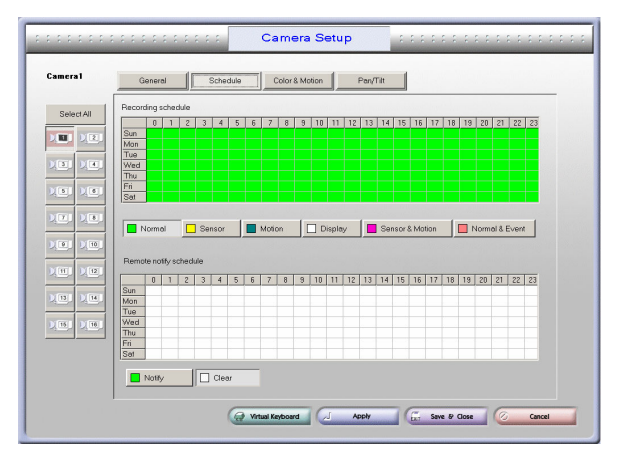

- The schedule of recording set as motion detection
- The Remote Notify Schedule set as Notify (green colour)

#### Client computer

#### 1.

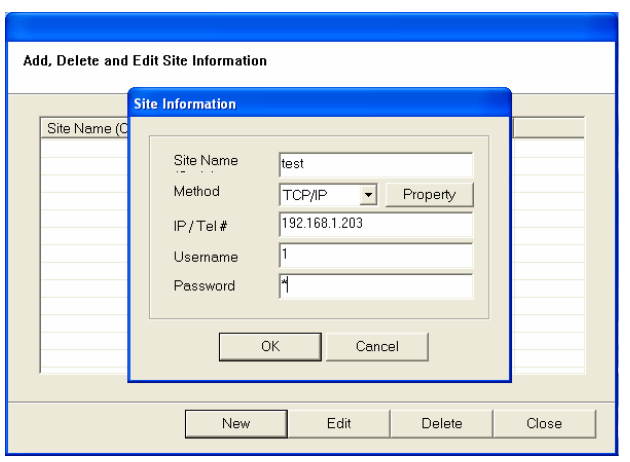

- Site Name input here the code, which was made by you in DVR-Setting/ System\_Setup/Network on the server computer.
- $\bullet$  Method TCP/IP<br> $\bullet$  IP/Tel input the
- IP/Tel input the IP address of server computer;
- Username/Password the name of user and password who is registered in DVR-Main, on the sever computer.
- 2. When you run the DVR-Net software, please check the Minimalize. Thanks this function the program works in background and in case of event the picture will popup on the computer screen.

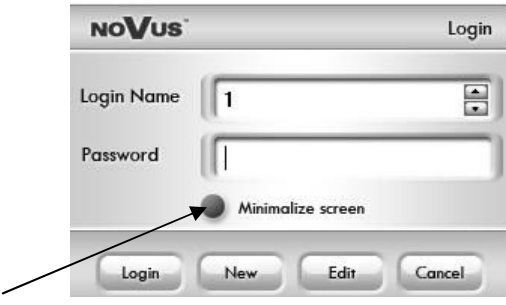

**Committee** 

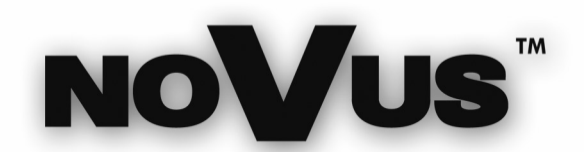

NOVUS Security Sp. z o.o. Pulawska Street 431, 02-801 Warsaw, Poland phone.: (22) 546 0 700, fax: (22) 546 0 719 www.novuscctv.com